# Boyutlar

Bütçe işlemleri ile ilgili ayrıntılı bilgi edinebilmek için boyut tanımının yapıldığı menü seçeneğidir. Boyut bilgisi, bütçe hazırlığı aşamasında tanımlanması zorunlu bir bilgi değildir ancak ayrıntılı bilgi için kullanıcı boyut tanımı yapmak isteyebilir.

Örneğin, bir şirkette ana bütçe kalemi satış ürünü olan araba olsun. Alt bütçe kalemi Dizel Arabalar olduğunda, satış elemanları boyut olarak bu alt bütçeye tanımlanabilir. Bu şekilde, Dizel Arabalar için A kişisinin satış hedefi boyut tanımı ile konabilir. Ancak bu boyut bilgisi, alt bütçe kalemi için tanımlanması zorunlu bir bilgi değildir. Boyut tanımları, Ayarlar-Bütçe Ayarları erişim ağacı üzerinde yer alan Boyutlar menüsünden yapılır.

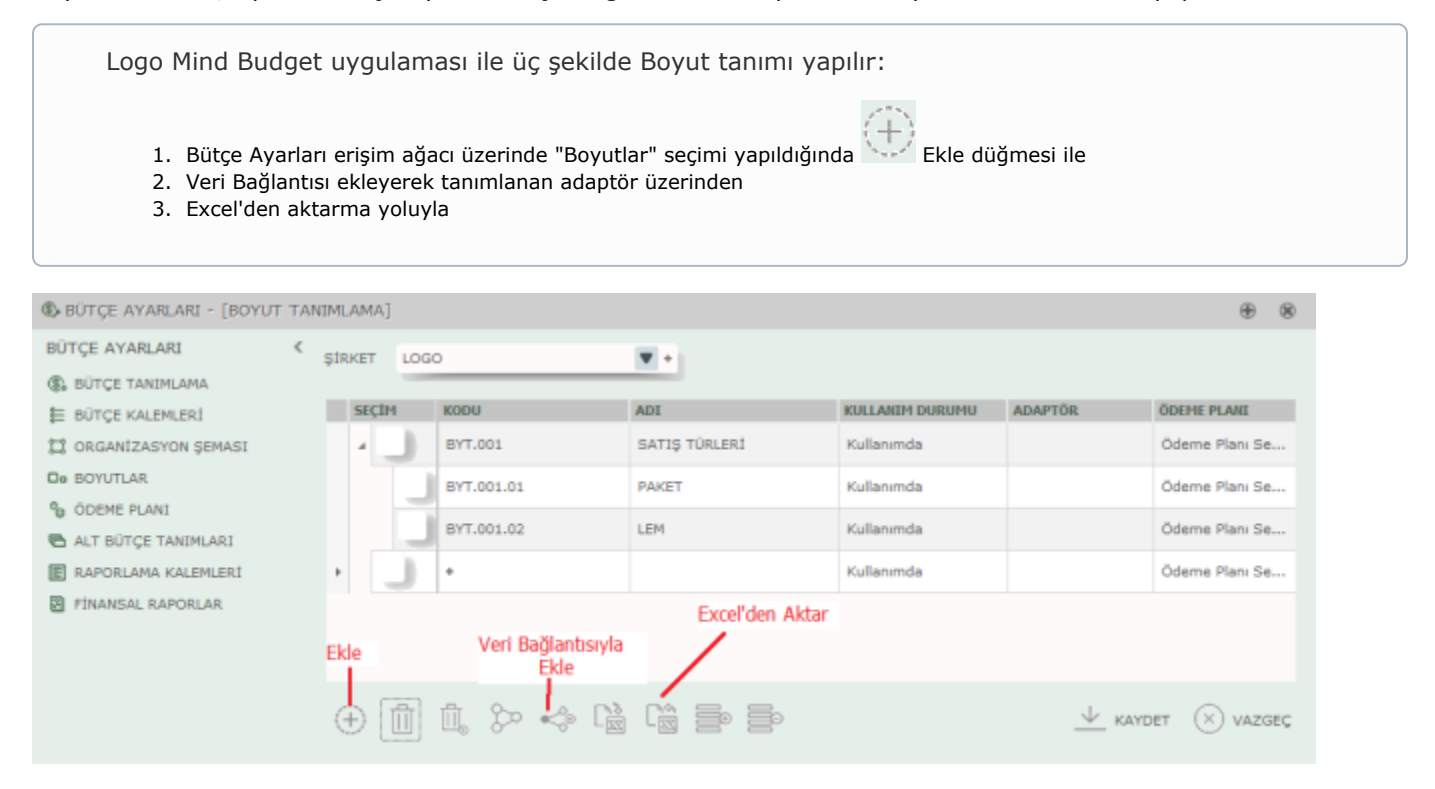

#### 1-Ekle Düğmesi İle Boyut Tanımlama

Boyutlar penceresinde yeni bir satır eklemek için Ekle düğmesi kullanılır. Ekle düğmesine basılmasıyla satırda "+" işareti belirir. Bu işaret bilgi girişi yapılabilir anlamına gelir, aksi takdirde satır alanı değiştirilebilir bir

alan değildir. Bilgi girişi yapılabilir olduğu anda seçim kutucuğunun solunda  $\alpha$  Kalem isareti yer alır.

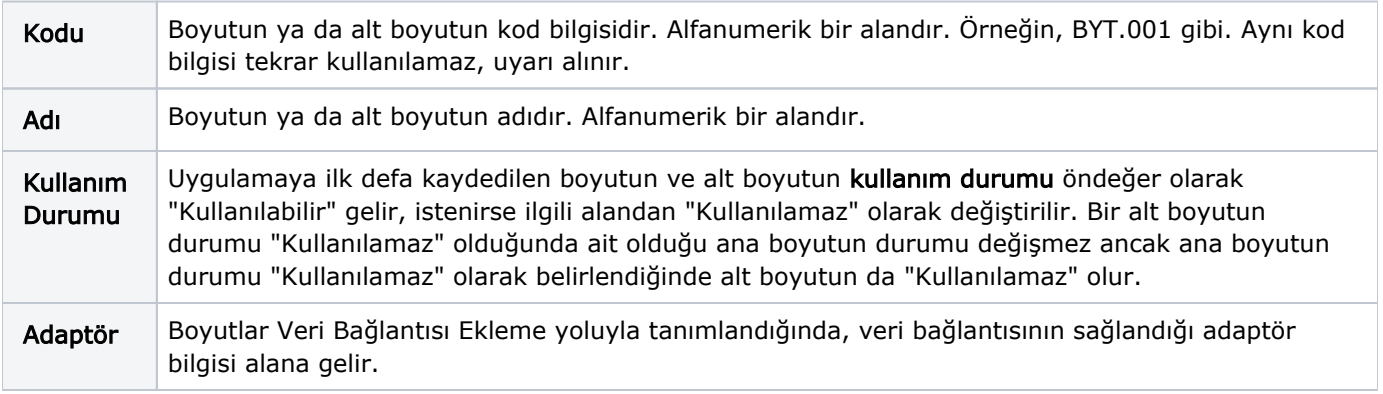

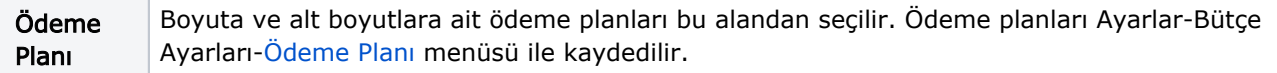

Ekle düğmesine tıklandığında beliren "Kaydet" düğmesi ile boyutlar kaydedilir. Tanımlanan boyuta bir alt boyut eklemek için, boyut satırına tıklanır ve kırılımlı bir yapı halinde alt boyut tanımlanmasına izin verilir.

Uygulamada tanımlı olan bir boyut, "sürükle bırak" yöntemi ile başka bir boyuta alt boyut olarak eklenebilir.

## 2-Excel'e Al/Excel'den Aktar

Boyut eklemek için menüde yer alan "Excel'den Aktar" seçeneği kullanılır. Bunun için menüde yer alan Los düğ mesi kullanılır.

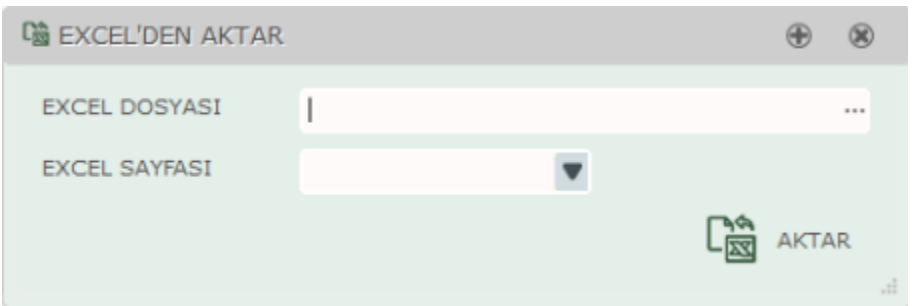

Excel Dosyası alanında aktarılmak istenen dosya bilgisi belirtilir. Kullanıcı aktarmak istediği dosya adını biliyorsa manüel olarak yazar ya da satır sonunda bulunan "…" işareti ile dosyanın bulunduğu alana ulaşıp seçim yapar. Excel Sayfası alanında ise aktarılmak istenen Excel dosyası içerisinde yer alan sayfalar listelenir ve seçim yapılır. "Aktar" düğmesi ile boyutlar Excel'den aktarılır. Kullanıcı Logo Mind Budget uygulaması içerisinde daha önceden

ъř

tanımlanmış olan boyutlarını Excel'e aktarmak isterse Excel'e Aktar düğmesini kullanır.

# 3-Veri Bağlantısı İle Boyut Ekleme

Logo Mind Budget uygulamasına, adaptör bağlantısı sağlanarak da boyut tanımlanır. Bunun için Veri Bağlantısıyla Ekle düğmesi kullanılır. Boyut Tanımlama Adaptör Bağlantısı penceresinden tanımlanacak bilgiler şunlardır:

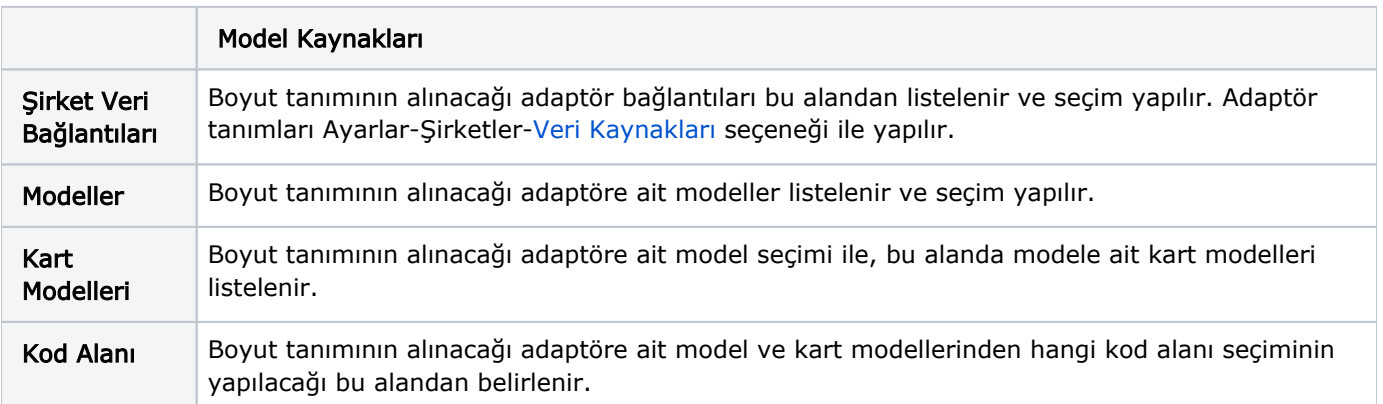

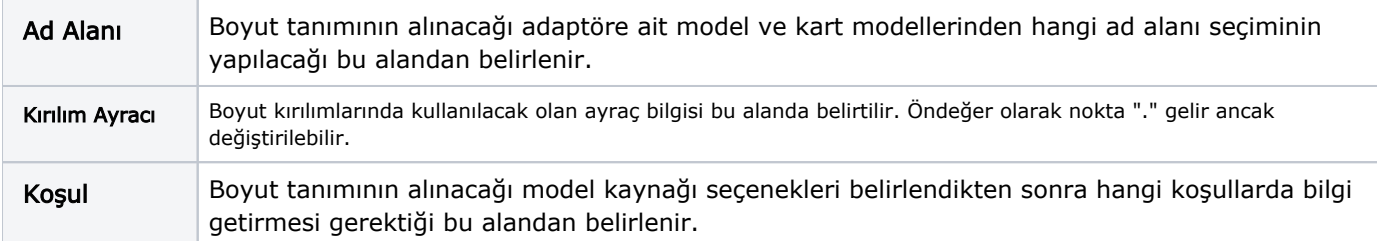

Model Kaynağı ve koşullar belirlendikten sonra "Ekle" düğmesi ile Filtreler başlığı altında yapılan seçimler

İLERİ listelenir. düğmesi ile koşullara uygun ve veri bağlantısı kurarak alınan boyutlar, liste halinde ilgili ekranda yer alır. Hangi boyutlar Logo Mind Budget uygulamasına aktarılmak istenirse boyutların yanında yer

**İLERİ** alan kutucuktan seçim ya da seçim iptali yapılır. düğmesine basıldığında seçim kutucuğu işaretli boyutlar uygulamaya aktarılır.

#### Bağlı Veri Bilgileri

Logo Mind Budget uygulamasına veri bağlantısı ile boyut eklendiğinde, boyuta ait bağlı veri bilgilerine ulaşılan

seçenektir. Ayarlar-Bütçe Ayarları- Boyutlar penceresinde yer alan Bağlı Veri Bilgileri seçeneği ile ulaşılır. Bağlı veri bilgileri penceresinden; ilgili boyutun hangi adaptör, modül ve modeli üzerinden hangi alan ve değer ile alındığının ayrıntılı bilgisine ulaşılır.

### Seçili Olanları Şirkete Kopyala/ Farklı Şirketten Kopyala

Uygulamada kayıtlı boyutlar, uygulama içerisinde tanımlanmış olan diğer şirketlere kopyalanabilir. Bunun için Ayarlar-Bütçe Ayarları-Boyutlar-F9 menüsünde yer alan "Seçili Olanları Şirkete Kopyala" seçeneği kullanılır. Bu seçenek üzerine gelindiğinde Logo Mind Budget uygulaması için tanımlanmış şirketler listelenir ve hangi şirkete boyut aktarılacaksa seçim yapılır.

Uygulamada kayıtlı olan şirketlerde daha önceden kayıtlı bulunan boyut tanımlanacaksa Ayarlar-Bütçe Ayarları-Boyutlar-F9 menüsünde yer alan "Farklı Şirketten Kopyala" seçeneği kullanılır.

Şirket tanımları Ayarlar-Genel Ayarlar-[Şirketler](https://docs.logo.com.tr/pages/viewpage.action?pageId=4915250) menüsünden yapılır.

# Boyut Silme

Boyutları silmek için, şema üzerine tıklandığında Sil düğmesi ve birden fazla boyut silinecekse kutucuk

saretlenerek Seçili Kayıtları Sil düğmesi kullanılır. Boyutlar bir alt bütçede kullanılmış ise silinemez, uyarı alınır.